## **Manual de usuario de RoboSurgery.**

Esta guía indica cómo se maneja RoboSurgery y las diferentes funciones que tiene. Además de cómo realizar el procedimiento quirúrgico sobre el paciente.

1. Iniciar el programa.

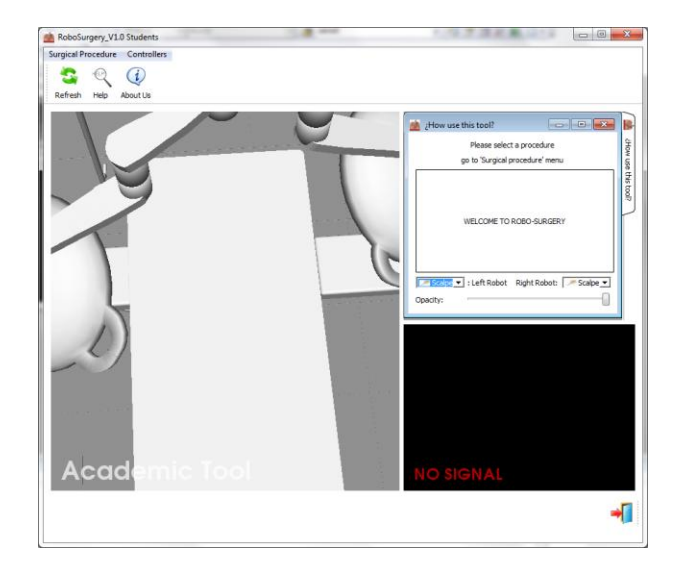

**Figura C.1. Abriendo RoboSurgery.**

2. Ir al menú y escoger el procedimiento a realizar.

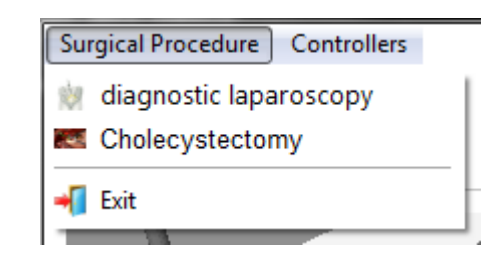

**Figura C.2. Menu de herramientas de RoboSurgery.**

3. Seleccionar el paciente que se desee usar.

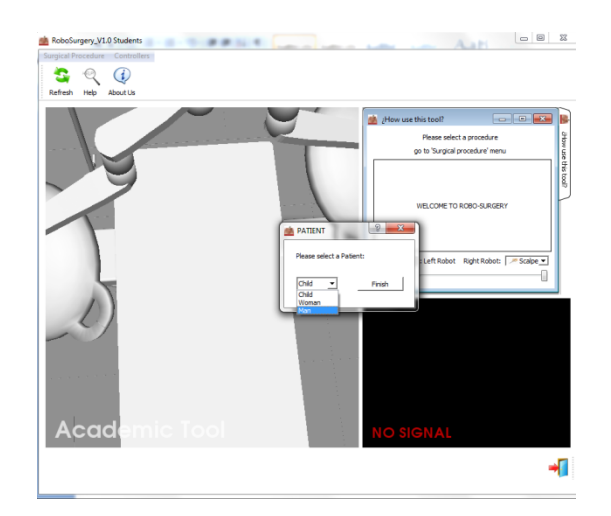

**Figura C.3. Interfaz de selección de pacientes en RoboSurgery.**

4. Ir al menú y escoger el control que se usara para manipular los robots.

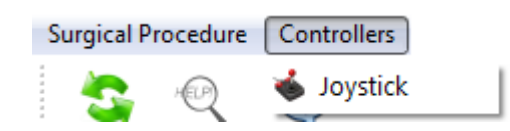

**Figura C.4. Menú de selección de control de RoboSurgery.**

**Desde este punto comienzan a ejecutarse las etapas quirúrgicas.**

5. Presionar el botón central del joystick activar el robot Hibou.

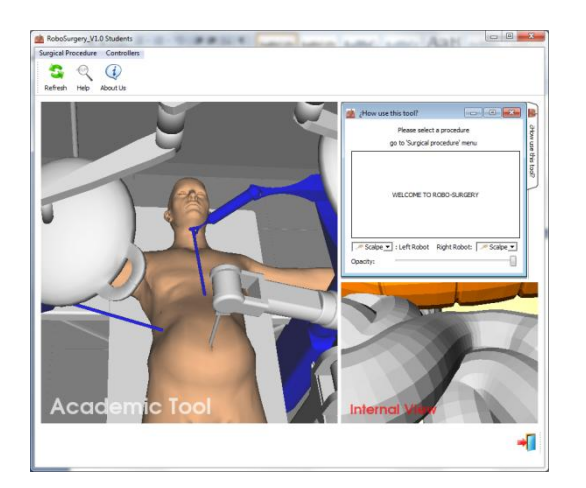

**Figura C.5. Vista de RoboSurgery para iniciar el procedimiento quirúrgico.**

6. Mover el robot hasta que la cámara alcance la posición necesaria para observar correctamente la vesícula biliar, desde una perspectiva clara.

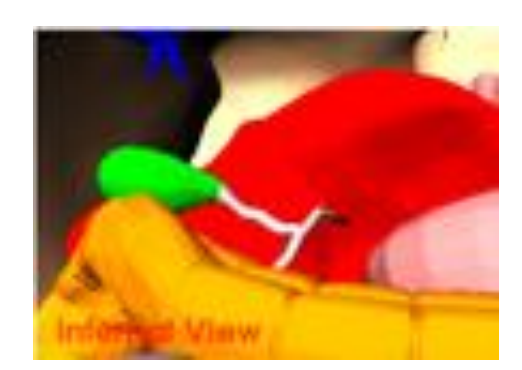

**Figura C.6. Posicionando la cámara del endoscopio.**

7. Activar el robot Lapbot izquierdo con el botón izquierdo del joystick.

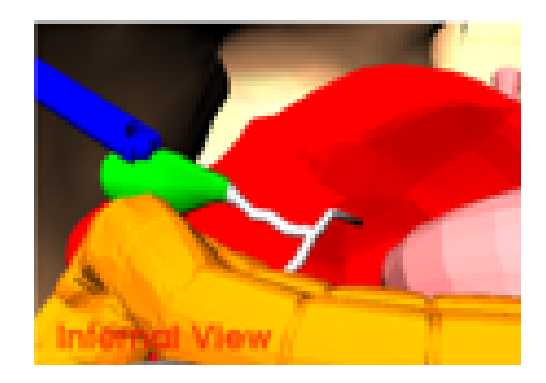

**Figura C.7. Tomando la vesícula para moverla.**

8. Llevar el Lapbot izquierdo hasta la vesícula y cambiar el instrumento quirúrgico por pinzas, para poder tomar la vesícula hay que presionar el gatillo al frente del joystick y moverla de su posición hacia arriba. **Esto es equivalente a hacer el paso 1, exposición del conducto y arteria císticos.**

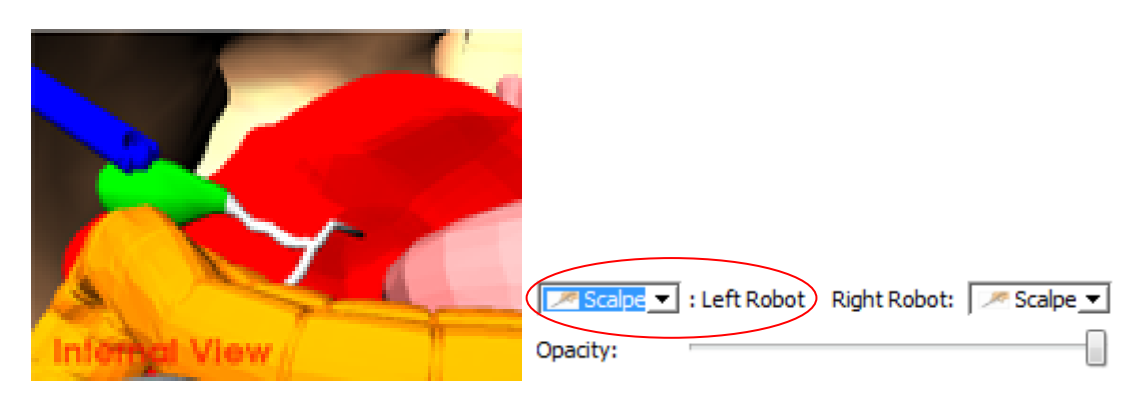

**Figura C.8. Equipando el robot LapBot izquierdo con pinzas.**

9. Activar el Lapbot derecho con el botón derecho del joystick y llevarlo hasta la parte inferior de la arteria. **Esto es quivalente a la disección del conducto cístico.**

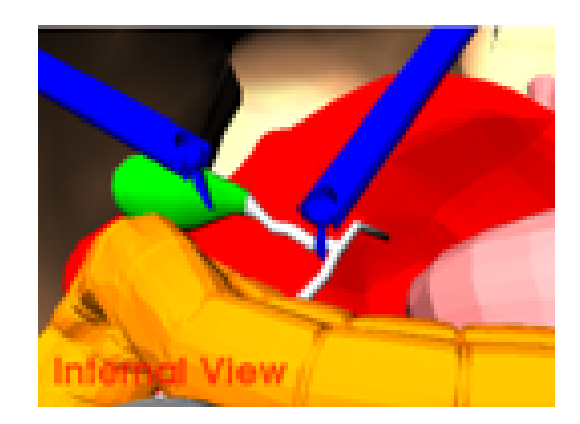

**Figura C.9. Llevando el robot LapBot derecho a la arteria.**

10. Presionar el gatillo del joystick y equipar grapadora para cortar el flujo de sangre en la parte inferior de la arteria. **Equivalente a la sección del conducto y la arteria císticos.** Ir a la parte superior de la arteria, y poner otra grapa igual que en el punto 9.

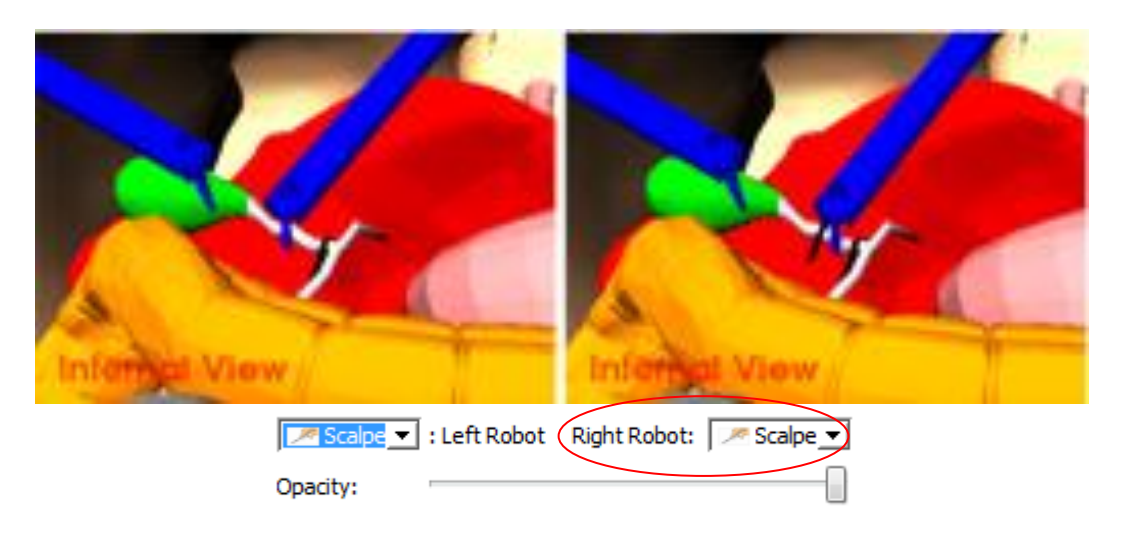

**Figura C.10. Poniendo grapas en la arteria.**

11. Cambiar el instrumento en el Lapbot derecho por bisturí, cuando la arteria se vea roja, significa que esta a sido cortada. **Equivalente a la disección de la vesícula del lecho hepático.**

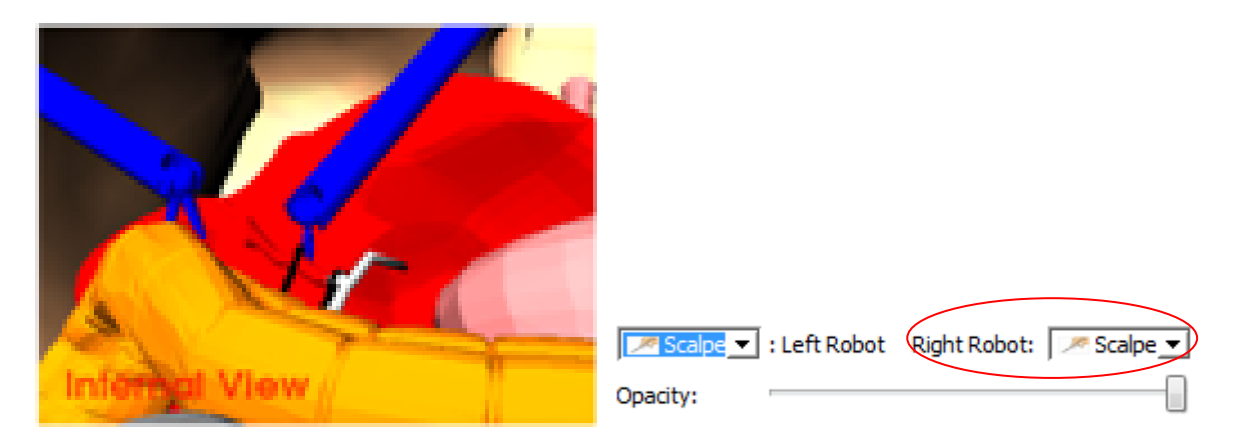

**Figura C.11. Cortando la arteria para la extracción de la vesícula.**

**12. Finalmente se extrae la vesícula biliar.**

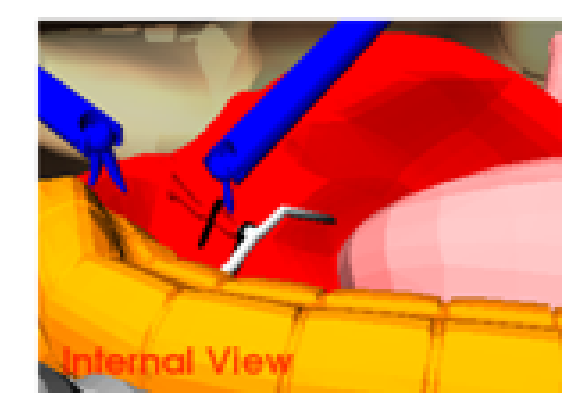

**Figura C.12. Vista desde el porta-endoscopio de la vesícula extraída.**

A demás en cualquier momento puede ser usado el 'slide' opacity para cambiar el nivel de opacidad del paciente, por si se quisiera ver desde el Workspace el procedimiento desde una vista más amplia.

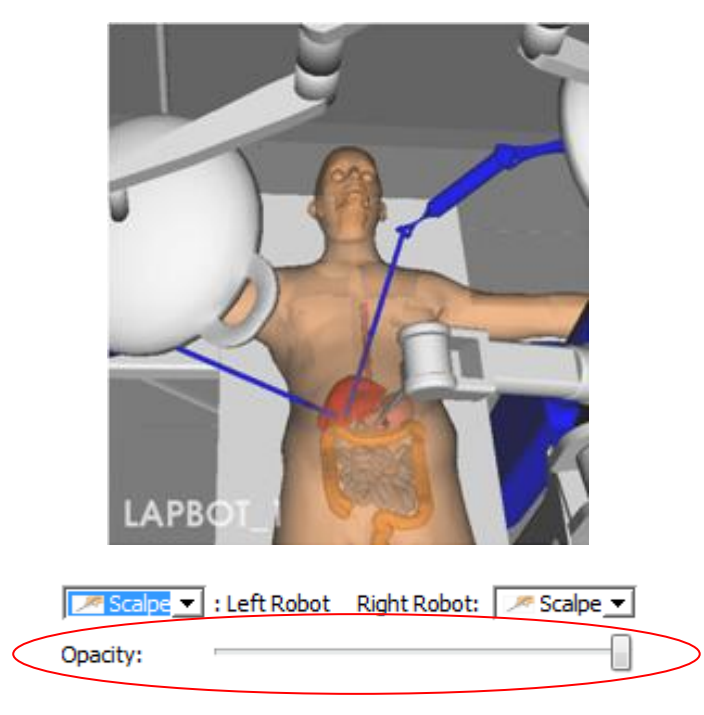

**Figura C.13. Paciente con menor grado de opacidad.**

La cámara del Workspace puede ser movida a gusto por el usuario utilizando el mouse.

Ventana de dialogo del 'About Us'.

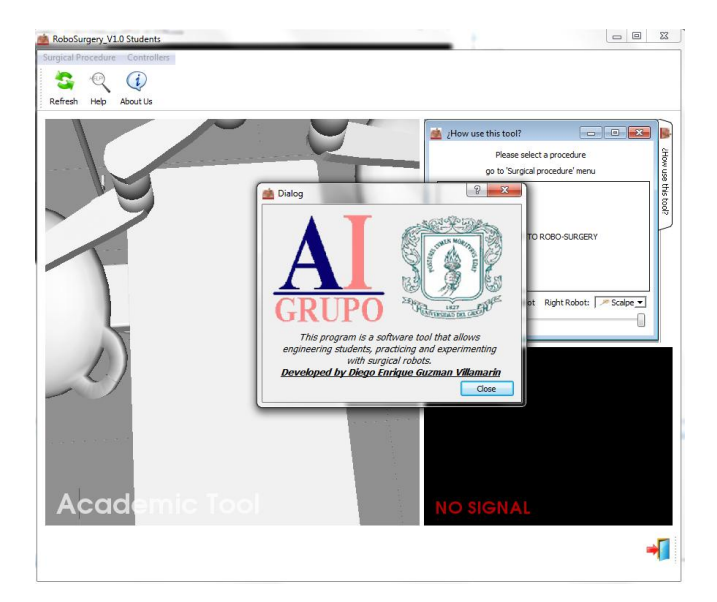

**Figura C.14. Interfaz About Us.**

Ventana de dialogo 'Help'.

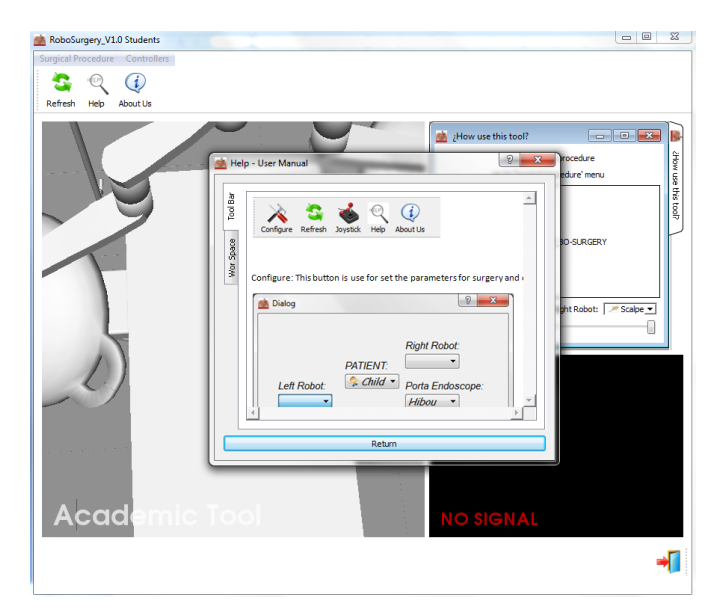

**Figura C.15. Interfaz Help.**